COPYRIGHT © Hangzhou EZVIZ Software Co., Ltd. ALL RIGHTS RESERVED.

Any and all information, including, among others, wordings, pictures, graphs are the properties of Hangzhou EZVIZ Software Co., Ltd. (hereinafter referred to as "EZVIZ"). This user manual (hereinafter referred to as "the Manual") cannot be reproduced, changed, translated, or distributed, partially or wholly, by any means, without the prior written permission of EZVIZ. Unless otherwise stipulated, EZVIZ does not make any warranties, guarantees or representations, express or implied, regarding to the Manual.

#### **About this Manual**

 $\boldsymbol{\Theta}$  trovaprezzi.it

The Manual includes instructions for using and managing the product. Pictures, charts, images and all other information hereinafter are for description and explanation only. The information contained in the Manual is subject to change, without notice, due to firmware updates or other reasons. Please find the latest version in the  $\equiv$ z $\vee$ ız ™ website (http://www.ezviz.com).

#### **Revision Record**

New release – January 2022

### **Trademarks Acknowledgement**

 $\epsilon$ <sub>7</sub>,  $\mathbb{S}$   $\mathbb{N}$ , and other EZVIZ's trademarks and logos are the properties of EZVIZ in various jurisdictions. Other trademarks and logos mentioned below are the properties of their respective owners.

#### **Legal Disclaimer**

TO THE MAXIMUM EXTENT PERMITTED BY APPLICABLE LAW, THE PRODUCT DESCRIBED, WITH ITS HARDWARE, SOFTWARE AND FIRMWARE, IS PROVIDED "AS IS", WITH ALL FAULTS AND ERRORS, AND EZVIZ MAKES NO WARRANTIES, EXPRESS OR IMPLIED, INCLUDING WITHOUT LIMITATION, MERCHANTABILITY, SATISFACTORY QUALITY, FITNESS FOR A PARTICULAR PURPOSE, AND NON-INFRINGEMENT OF THIRD PARTY. IN NO EVENT WILL EZVIZ, ITS DIRECTORS, OFFICERS, EMPLOYEES, OR AGENTS BE LIABLE TO YOU FOR ANY SPECIAL, CONSEQUENTIAL, INCIDENTAL, OR INDIRECT DAMAGES, INCLUDING, AMONG OTHERS, DAMAGES FOR LOSS OF BUSINESS PROFITS, BUSINESS INTERRUPTION, OR LOSS OF DATA OR DOCUMENTATION, IN CONNECTION WITH THE USE OF THIS PRODUCT, EVEN IF EZVIZ HAS BEEN ADVISED OF THE POSSIBILITY OF SUCH **DAMAGES** 

TO THE MAXIMUM EXTENT PERMITTED BY APPLICABLE LAW, IN NO EVENT SHALL EZVIZ'S TOTAL LIABILITY FOR ALL DAMAGES EXCEED THE ORIGINAL PURCHASE PRICE OF THE PRODUCT.

EZVIZ DOES NOT UNDERTAKE ANY LIABILITY FOR PERSONAL INJURY OR PROPERTY DAMAGE AS THE RESULT OF PRODUCT INTERRUPTION OR SERVICE TERMINATION CAUSED BY: A) IMPROPER INSTALLATION OR USAGE OTHER THAN AS REQUESTED; B) THE PROTECTION OF NATIONAL OR PUBLIC INTERESTS; C) FORCE MAJEURE; D) YOURSELF OR THE THIRD PARTY, INCLUDING WITHOUT LIMITATION, USING ANY THIRD PARTY'S PRODUCTS, SOFTWARE, APPLICATIONS, AND AMONG OTHERS.

REGARDING TO THE PRODUCT WITH INTERNET ACCESS, THE USE OF PRODUCT SHALL BE WHOLLY AT YOUR OWN RISKS. EZVIZ SHALL NOT TAKE ANY RESPONSIBILITES FOR ABNORMAL OPERATION, PRIVACY LEAKAGE OR OTHER DAMAGES RESULTING FROM CYBER ATTACK, HACKER ATTACK, VIRUS INSPECTION, OR OTHER INTERNET SECURITY RISKS; HOWEVER, EZVIZ WILL PROVIDE TIMELY TECHNICAL SUPPORT IF REQUIRED. SURVEILLANCE LAWS AND DATA PROTECTION LAWS VARY BY JURISDICTION. PLEASE CHECK ALL RELEVANT LAWS IN YOUR JURISDICTION BEFORE USING THIS PRODUCT IN ORDER TO ENSURE THAT YOUR USE CONFORMS TO THE APPLICABLE LAW. EZVIZ SHALL NOT BE LIABLE IN THE EVENT THAT THIS PRODUCT IS USED WITH ILLEGITIMATE PURPOSES.

IN THE EVENT OF ANY CONFLICTS BETWEEN THE ABOVE AND THE APPLICABLE LAW, THE LATTER PREVAILS.

# **Sommario**

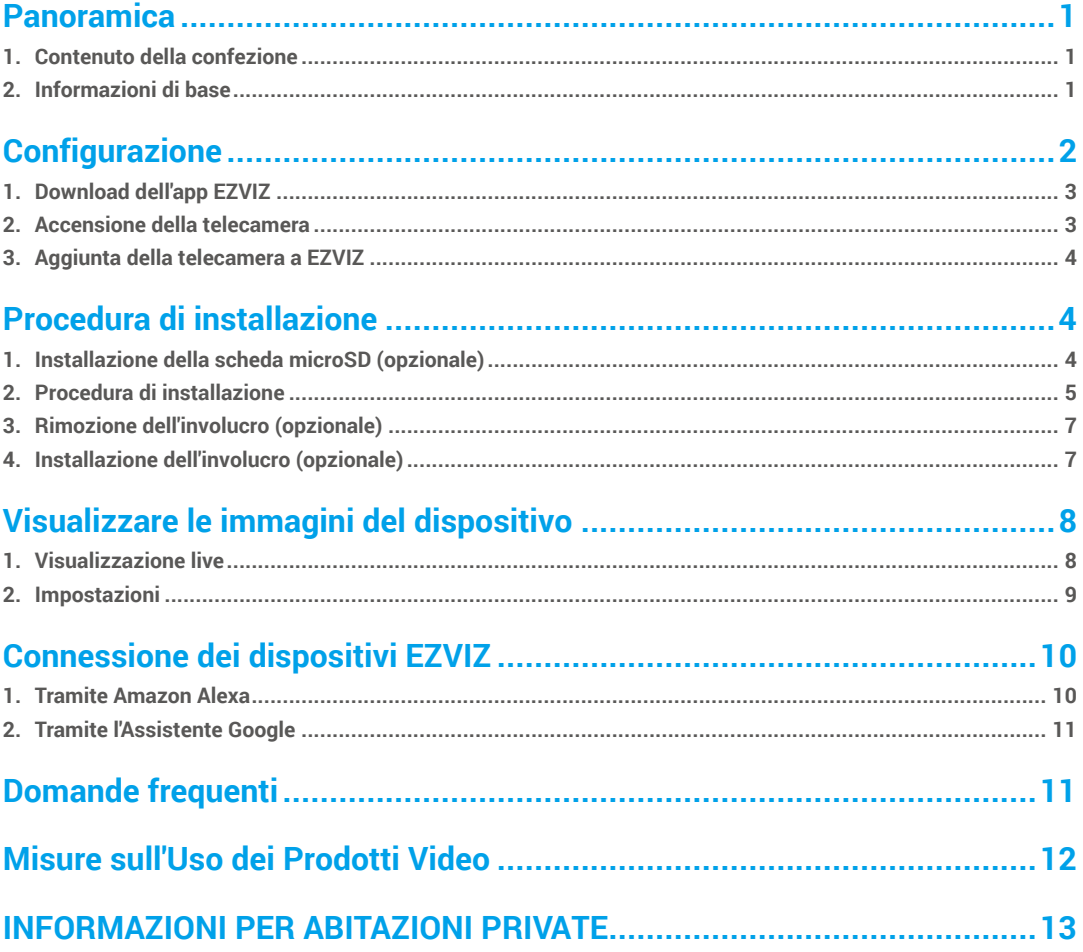

# <span id="page-2-0"></span>**Panoramica**

**1. Contenuto della confezione**

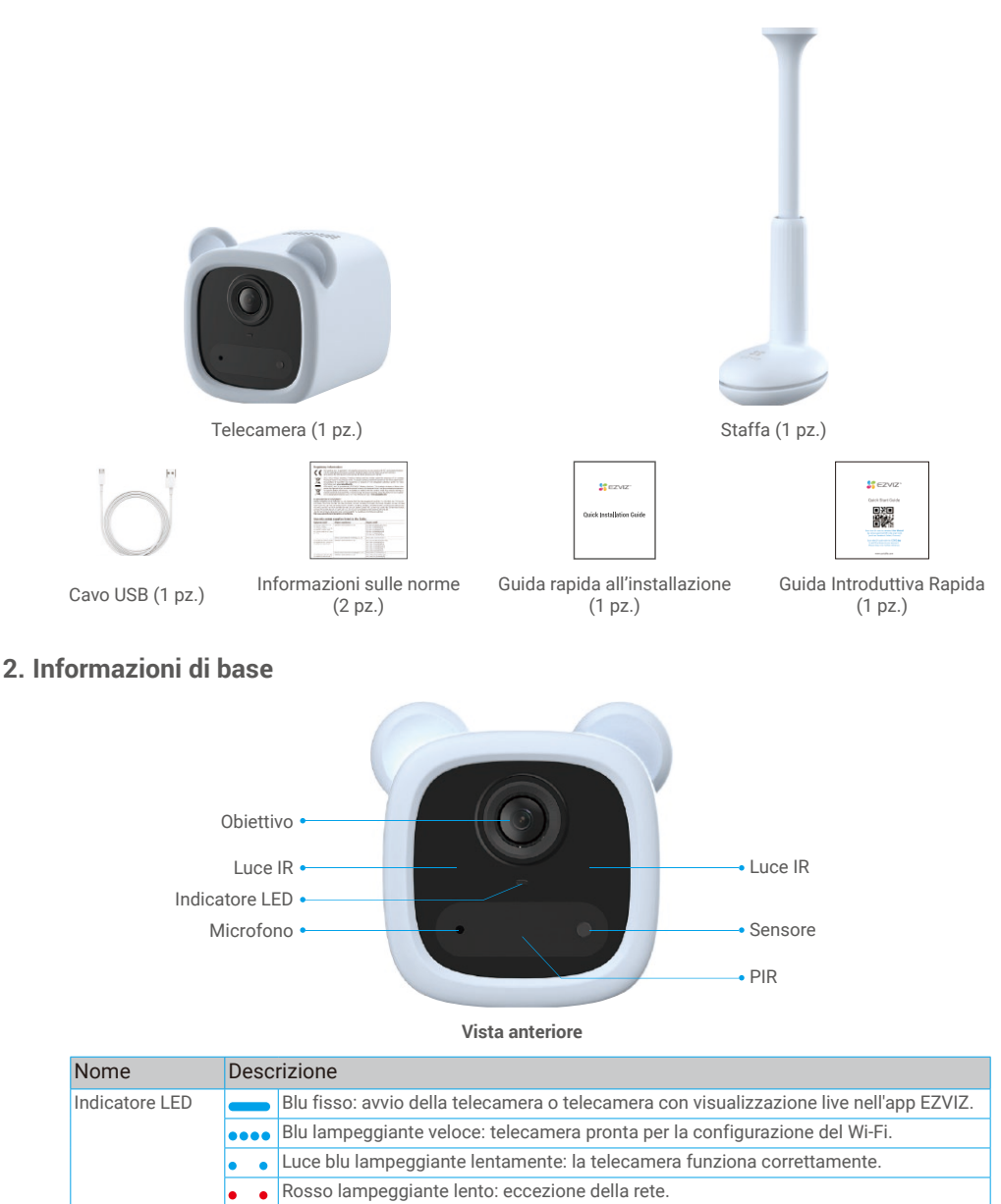

 $\bullet$ 

Rosso lampeggiante veloce: eccezione della telecamera. Verde fisso: telecamera completamente carica.

<span id="page-3-0"></span>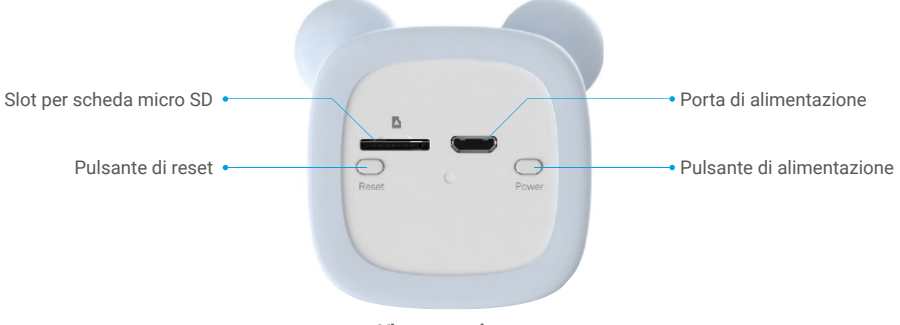

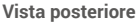

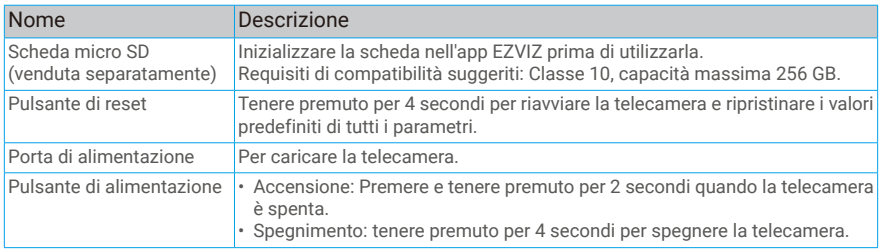

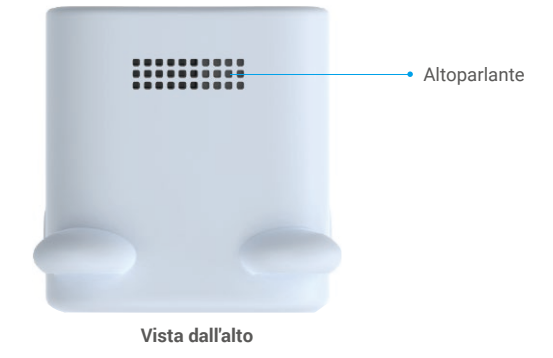

# **Configurazione**

**Impostare la telecamera procedendo nel modo seguente:**

- 1. Accedere all'app EZVIZ ed effettuare l'accesso al proprio account dell'app EZVIZ.
- 2. Accendere la telecamera.
- 3. Aggiungere la telecamera all'account EZVIZ.

## <span id="page-4-0"></span>**1. Download dell'app EZVIZ**

- 1. Connettere il proprio telefono alla rete Wi-Fi (opzione consigliata).
- 2. Scaricare e installare l'app EZVIZ cercando "EZVIZ" nell'App Store o in Google Play<sup>™</sup>.
- 3. Avviare l'app e creare un account utente EZVIZ.

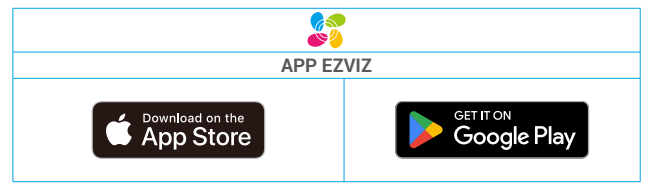

Se l'app è già stata utilizzata, verificare di avere la versione più recente. Per verificare la presenza di aggiornamenti, accedere all'App Store e cercare EZVIZ.

## **2. Accensione della telecamera**

Quando la telecamera è spenta, tenere premuto per 2 secondi il pulsante di alimentazione per accenderla.

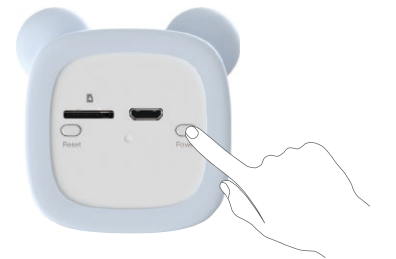

Se la telecamera è scarica, collegarla a una presa di corrente tramite un alimentatore (5 V, 2 A, venduto separatamente). È consigliabile caricare completamente la telecamera quando la si utilizza per la prima volta.

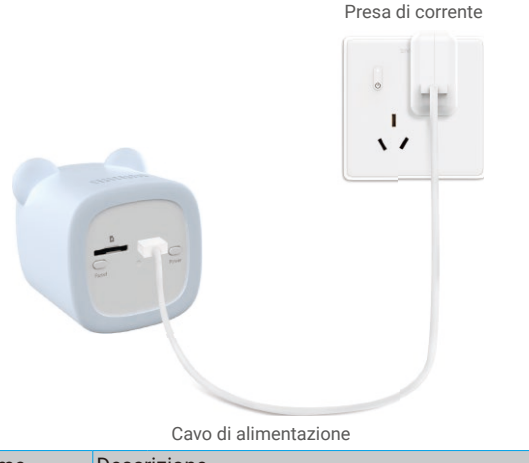

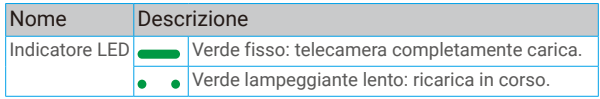

- $\mathbf{P} \cdot \hat{\mathbf{E}}$  consigliabile utilizzare il cavo di alimentazione incluso.
	- • L'alimentatore da 5 V e 2 A non è incluso e deve essere acquistato separatamente.
	- Non caricare la telecamera a una temperatura superiore a 45 °C o inferiore a 0 °C.
	- • Non caricare la telecamera l'alimentatore all'aperto.
	- 3 • Durante la ricarica, la telecamera si accende automaticamente.

## <span id="page-5-0"></span>**3. Aggiunta della telecamera a EZVIZ**

- Tenere premuto il pulsante di reset della telecamera per 4 secondi. Quando l'indicatore LED lampeggia rapidamente in blu, indica che la telecamera è pronta per la configurazione del Wi-Fi.

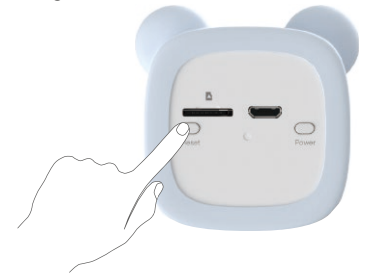

- Accedere al proprio account utilizzando l'app EZVIZ.
- Nella schermata iniziale, toccare il segno "+" nell'angolo superiore destro per passare all'interfaccia di scansione del codice QR.
- Scansionare il codice QR sulla copertina della Guida rapida o sul corpo della telecamera.

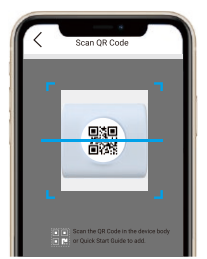

- Seguire la procedura guidata dell'app EZVIZ per completare la configurazione della connessione Wi-Fi.

Per modificare la rete Wi-Fi della telecamera, tenere premuto il pulsante di reset per 4 secondi e ripetere i passaggi precedenti.

## **Procedura di installazione**

## **1. Installazione della scheda microSD (opzionale)**

- Inserire la scheda microSD (acquistabile separatamente) nello slot, come illustrato nella figura seguente.

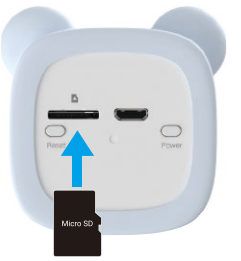

i) Una volta inserita la scheda microSD, inizializzare la scheda nell'app EZVIZ prima di utilizzarla.

- Nell'app EZVIZ, nell'interfaccia Impostazioni Dispositivo toccare **Stato di archiviazione** per controllare lo stato della scheda SD.
- Se lo stato della scheda di memoria indica **Non inizializzato**, toccare per inizializzare la scheda.

Lo stato passerà a **Normale** e sarà possibile archiviare contenuti video.

## <span id="page-6-0"></span>**2. Procedura di installazione**

- $\bigcap$  Il dispositivo non è impermeabile, e va pertanto installato in ambienti interni.
	- • Per prendersi cura al meglio del neonato, è consigliabile installare la telecamera su una sponda del lettino.
	- • Non installare la telecamera a più di 2 m di altezza per evitare il pericolo di lesioni.
- 1. Ruotare il cilindro della staffa in senso antiorario e sollevare il morsetto superiore della base, come illustrato nella figura che segue.

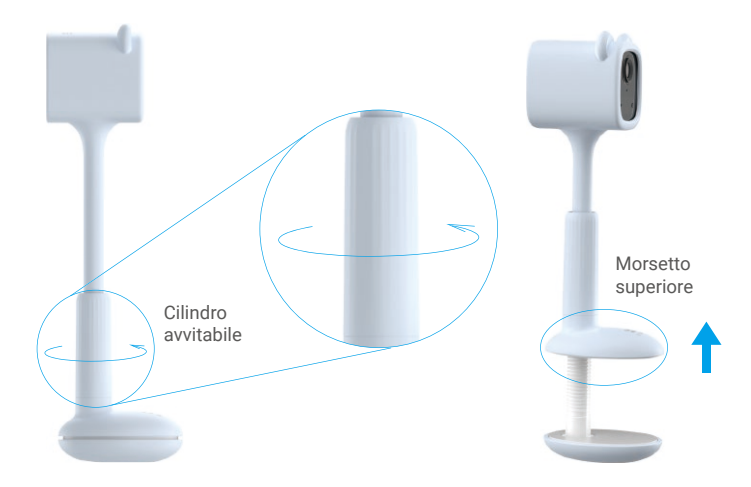

2. Inserire la base nel luogo di installazione desiderato e ruotare il cilindro, fissando bene la staffa per evitare che possa allentarsi o cadere.

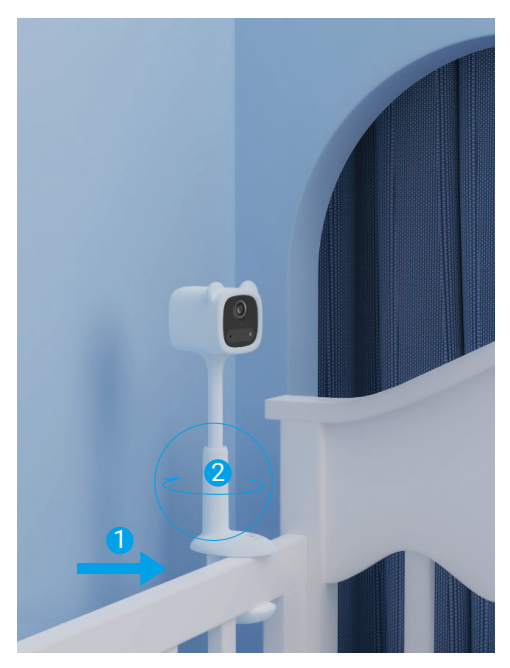

Durante l'installazione, è consigliabile regolare la sensibilità di rilevazione della telecamera nell'app EZVIZ.

3. A installazione conclusa, è consigliabile regolare la posizione dell'obiettivo (utilizzando l'asta flessibile della staffa) tramite la visualizzazione live sull'app EZVIZ per ottenere la migliore visuale possibile.

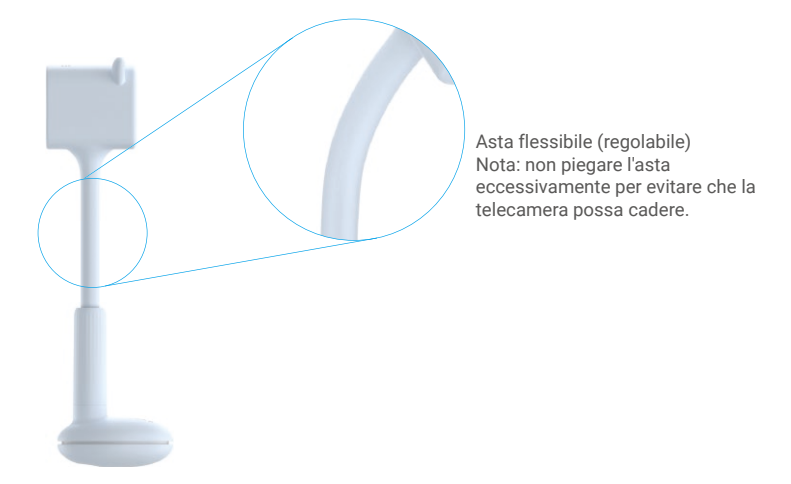

- Ad esempio: installare la telecamera su una sponda del lettino. Il risultato viene mostrato nella figura che segue.

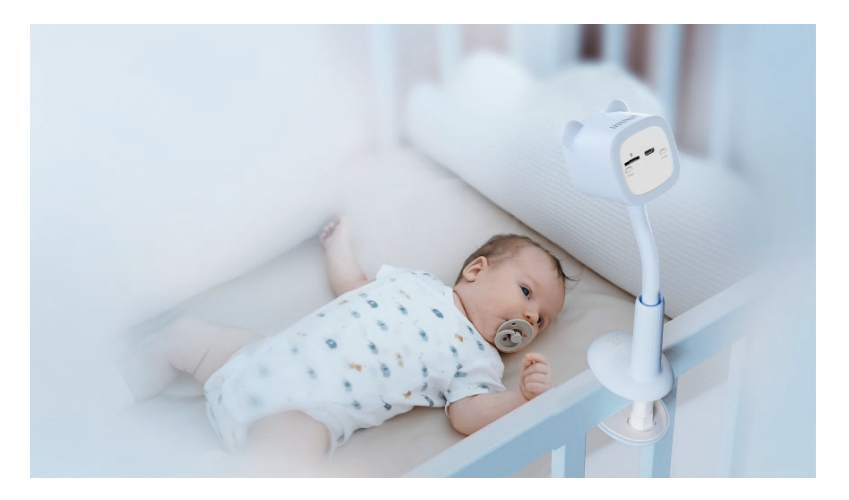

## <span id="page-8-0"></span>**3. Rimozione dell'involucro (opzionale)**

- • L'involucro del dispositivo è fatto di gel di silice per uso alimentare. Non deve pertanto essere bollito o disinfettato, poiché questo potrebbe annullarne le proprietà magnetiche.
	- • Non rimuovere l'involucro. Se si rende necessario rimuovere l'involucro, attenersi alle indicazioni che seguono.

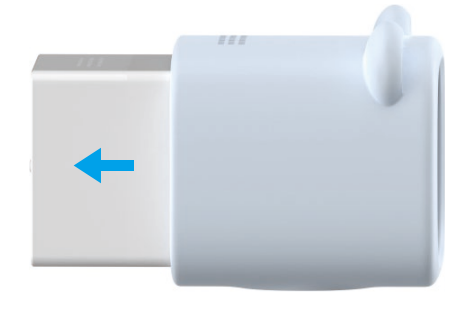

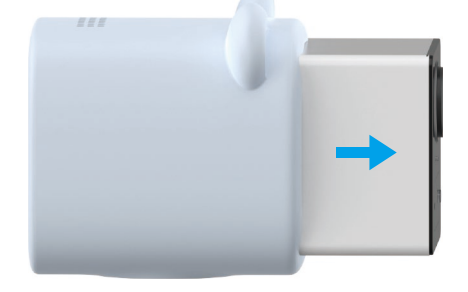

Sbagliato

Premere il corpo del dispositivo dall'estremità anteriore dell'involucro.

## **4. Installazione dell'involucro (opzionale)**

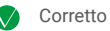

Premere il corpo del dispositivo dall'estremità posteriore dell'involucro.

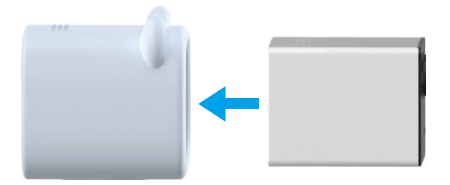

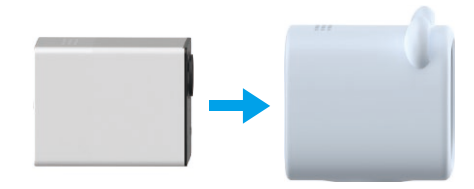

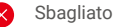

Inserire la parte posteriore del corpo del dispositivo dall'estremità anteriore dell'involucro, finché non risulta installato correttamente.

Corretto

Inserire la parte anteriore del corpo del dispositivo dall'estremità posteriore dell'involucro, finché non risulta installato correttamente.

# <span id="page-9-0"></span>**Visualizzare le immagini del dispositivo**

L'interfaccia dell'app potrebbe variare a causa dell'aggiornamento della versione. Fare riferimento all'interfaccia effettiva.

## **1. Visualizzazione live**

Quando si avvia l'app EZVIZ, viene visualizzata la pagina del dispositivo, come mostrato di seguito.

Si possono visualizzare le immagini e ascoltare i suoni in tempo reale, scattare istantanee o registrare video, e scegliere la definizione del video in base alle esigenze.

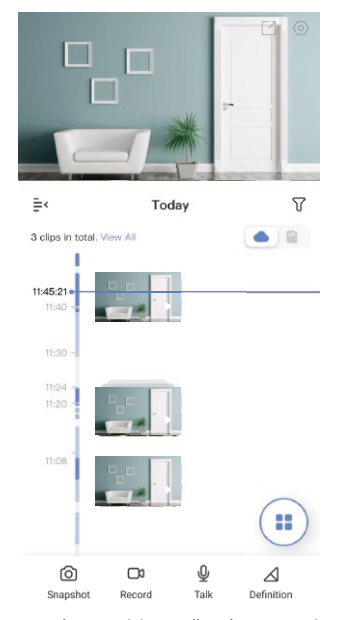

Scorrere a destra e sinistra sullo schermo per visualizzare altre icone.

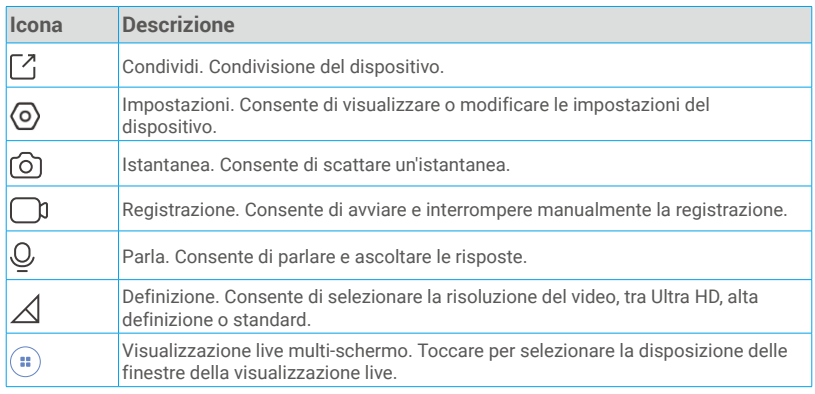

Per informazioni specifiche, fare riferimento all'interfaccia effettiva.Œ

# <span id="page-10-0"></span>**2. Impostazioni**

Nella pagina delle impostazioni si possono configurare i parametri del dispositivo.

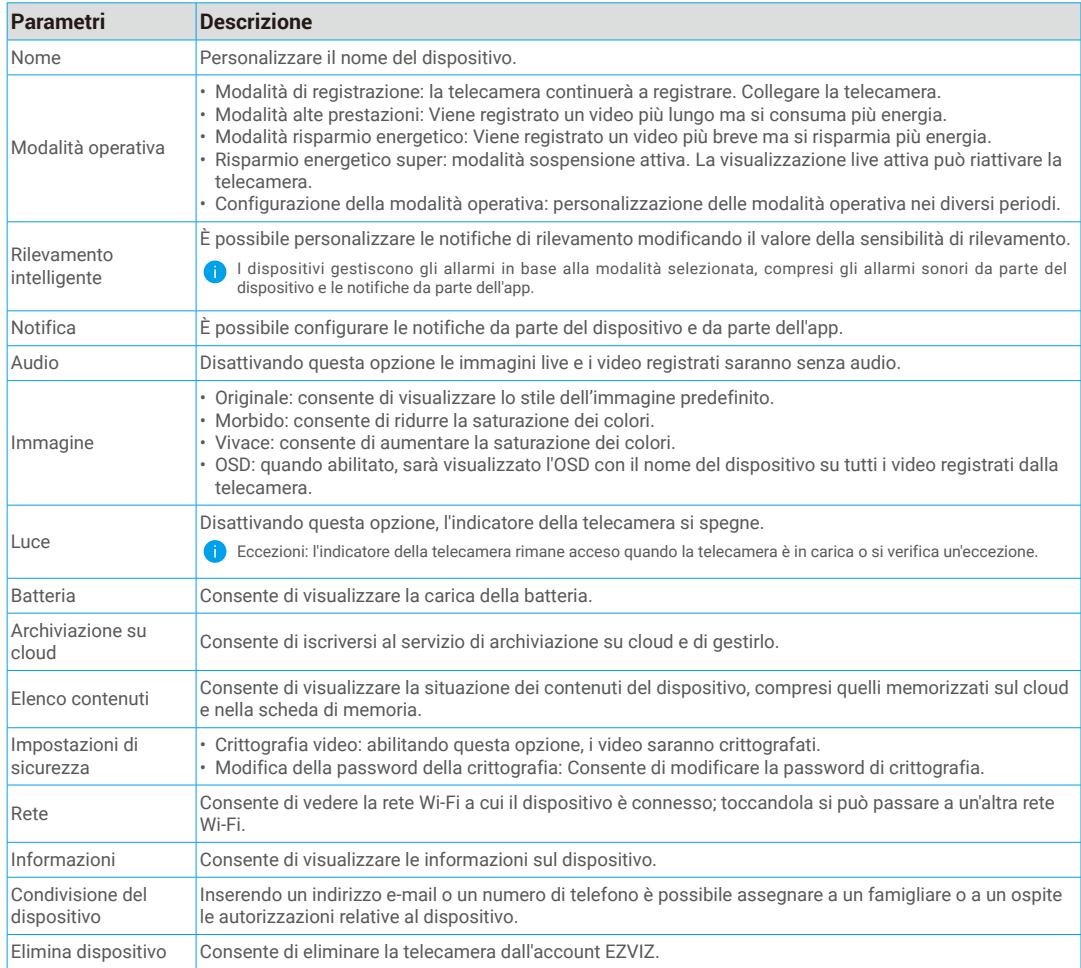

# <span id="page-11-0"></span>**Connessione dei dispositivi EZVIZ**

## **1. Tramite Amazon Alexa**

Queste istruzioni consentono di controllare i dispositivi EZVIZ con Amazon Alexa. In caso di problemi durante la procedura, consultare la sezione **Risoluzione dei problemi**.

#### Prima di iniziare, verificare che:

- 1. I dispositivi EZVIZ siano connessi all'app EZVIZ.
- 2. Nell'app EZVIZ, l'opzione "Image Encryption" (Crittografia immagine) nella pagina Device Settings (Impostazioni dispositivo) sia disattivata.
- 3. Sia disponibile un dispositivo compatibile con Alexa (ad esempio, Echo Spot, Echo-Show, il nuovo Echo-Show, Fire TV (qualsiasi generazione), Fire TV Stick (solo seconda generazione), smart TV Fire TV Edition).
- 4. L'app di Amazon Alexa sia già installata sul dispositivo smart e sia stato creato un account.

#### Per controllare i dispositivi EZVIZ con Amazon Alexa:

- 1. Aprire l'app di Alexa e selezionare "Skills and Games" (Skill e giochi) nel menu.
- 2. Nella schermata Skill e giochi, cercare "EZVIZ" per trovare le skill per "EZVIZ".
- 3. Selezionare la skill del dispositivo EZVIZ, quindi toccare ENABLE TO USE (ABILITA ALL'USO).
- 4. Inserire il nome utente e la password di EZVIZ, quindi toccare Sign in (Accedi).
- 5. Toccare il pulsante **Authorize (Autorizza)** per autorizzare Alexa ad accedere all'account EZVIZ affinché possa controllare i dispositivi EZVIZ.
- 6. Verrà visualizzato il messaggio "EZVIZ has been successfully linked" (EZVIZ è stato connesso correttamente); toccare DISCOVER DEVICES (CERCA DISPOSITIVI) per consentire ad Alexa di individuare tutti i dispositivi EZVIZ.
- 7. Tornando al menu dell'app di Alexa e selezionando "Devices" (Dispositivi) sarà possibile visualizzare tutti i dispositivi EZVIZ, nella sezione dei dispositivi.

#### Controllo vocale

Rilevare il nuovo dispositivo smart tramite il menu "Smart Home" (Casa intelligente) dell'app di Alexa o con la funzione di controllo vocale di Alexa.

Una volta trovato il dispositivo, è possibile controllarlo con la voce. Pronunciare dei semplici comandi per Alexa.

Il nome del dispositivo, ad esempio, "show xxxx camera," (mostra la telecamera xxxx) si può modificare nell'app EZVIZ. Ogni volta che si modifica il nome del dispositivo è necessario cercarlo di nuovo per aggiornare il nome.

#### Risoluzione dei problemi

#### Cosa devo fare se Alexa non riesce a trovare il dispositivo?

Controllare se ci sono problemi di connessione a Internet.

Provare a riavviare il dispositivo smart e cercare di nuovo il dispositivo su Alexa.

#### Perché lo stato del dispositivo risulta "Offline" su Alexa?

La connessione wireless potrebbe essersi interrotta. Riavviare il dispositivo smart e cercarlo di nuovo su Alexa.

Il router potrebbe non avere accesso a Internet. Verificare che il router sia connesso a Internet e riprovare.

Per i dettagli sui Paesi che supportano l'utilizzo di Amazon Alexa consultare il sito web ufficiale.

## <span id="page-12-0"></span>**2. Tramite l'Assistente Google**

Tramite l'Assistente Google è possibile attivare il dispositivo EZVIZ e guardare il video live pronunciando comandi vocali per l'Assistente Google.

#### Sono necessari i seguenti dispositivi e app:

- 1. Un'app EZVIZ attiva.
- 2. Nell'app EZVIZ, disattivare l'opzione "Image Encryption" (Crittografia immagine) e attivare la voce "Audio" nella pagina Device Settings (Impostazioni dispositivo).
- 3. Una TV con Chromecast collegato.
- 4. L'Assistente Google sul proprio telefono.

#### Ecco come iniziare:

- 1. Configurare il dispositivo EZVIZ e verificare che funzioni correttamente con l'app.
- 2. Scaricare l'app Google Home dall'App Store o da Google Play Store™ e accedere al proprio account di Google.
- 3. Nella schermata MyHome, toccare il segno "+" in alto a sinistra e selezionare "Set up device" (Configura dispositivo) nell'elenco del menu per accedere all'interfaccia di configurazione.
- 4. Toccando Works with Google (Funziona con Google) e cercando "EZVIZ", saranno individuate le skill per "EZVIZ".
- 5. Inserire il nome utente e la password di EZVIZ, quindi toccare Sign in (Accedi).
- 6. Toccare Authorize (Autorizza) per autorizzare Google ad accedere all'account EZVIZ, in modo che possa controllare i dispositivi EZVIZ.
- 7. Toccare "Return to app" (Torna all'app).
- 8. Seguire la procedura descritta in precedenza per completare l'autorizzazione. Al termine della sincronizzazione il servizio EZVIZ sarà visibile nell'elenco dei servizi. Per visualizzare un elenco dei dispositivi compatibili con l'account EZVIZ toccare l'icona del servizio EZVIZ.
- 9. Provare alcuni comandi. Utilizzare il nome della telecamera creato al momento della configurazione del sistema.

È possibile gestire i dispositivi singolarmente o in gruppo. L'aggiunta di dispositivi a una stanza consente di controllare un gruppo di dispositivi contemporaneamente con un solo comando.

Consultare il link per maggiori informazioni:

*https://support.google.com/googlehome/answer/7029485?co=GENIE.Platform%3DAndroid&hl=en*

# **Domande frequenti**

#### **D: Se la telecamera è offline sull'app, i video verranno comunque registrati?**

- **R:** Se la telecamera è accesa ma non è connessa a Internet, la registrazione locale continua, ma la registrazione sul cloud si interrompe. Quando la telecamera è spenta, entrambe le modalità di registrazioni dei video si interrompono.
- **D: Perché l'allarme si attiva anche se non c'è nessuno nell'immagine?**
- **R:** Provare a ridurre la sensibilità dell'allarme. Anche veicoli e animali causano l'attivazione degli allarmi.

#### **D: Perché l'allarme non si attiva quando compare una persona nell'area di rilevamento PIR?**

- **R:** - Provare ad aumentare la sensibilità dell'allarme.
	- Accertarsi che sia presente qualcuno nell'area di rilevamento e che la distanza di rilevamento PIR sia di 7 metri quando la sensibilità è impostata su 100.
	- A causa delle limitazioni della tecnologia PIR, la telecamera potrebbe non rilevare i movimenti quando la temperatura ambientale è simile a quella del corpo umano o se qualcuno si avvicina verticalmente al sensore PIR.

#### **D: Cosa fare se l'indicatore LED rimane spento?**

- R: Verificare se la batteria della telecamera è scarica (l'indicatore LED lampeggia 2 volte di rosso quando si tiene premuto il pulsante di alimentazione per 2 secondi). Se la batteria è scarica, ricaricarla il prima possibile.
	- Se una volta ricaricata la telecamera l'indicatore LED continua a non accendersi, è consigliabile verificare se risulta disattivato nella pagina delle impostazioni dell'app EZVIZ. In tal caso, attivarlo.

Per ulteriori informazioni sul dispositivo, consultare il sito www.ezviz.com/it.

# <span id="page-13-0"></span>**Misure sull'Uso dei Prodotti Video**

Grazie per aver scelto i prodotti EZVIZ.

La tecnologia influenza ogni aspetto della nostra vita. Come azienda high-tech, ci appare sempre più evidente il ruolo che la tecnologia gioca nel migliorare l'efficienza delle aziende e la qualità della vita, ma al contempo, anche il potenziale danno che crea l'uso improprio della stessa. I prodotti video, ad esempio, sono in grado di registrare immagini reali, complete e nitide, fornendo un alto valore a posteriori e preservando informazioni in tempo reale. Tuttavia, possono anche comportare la violazione dei diritti e degli interessi legittimi di terzi se la distribuzione, l'uso e/o il trattamento dei dati video avvengono in modo improprio. Con la filosofia della "Tecnologia a beneficio dell'umanità e dell'ambiente)", EZVIZ richiede che ogni utente finale delle tecnologie video e dei prodotti video rispetti tutte le leggi e i regolamenti applicabili, nonché le consuetudini etiche, con l'obiettivo di creare insieme una comunità migliore.

Leggere attentamente le seguenti misure:

1. Tutti hanno una ragionevole aspettativa di privacy e l'installazione di prodotti video non deve entrare in conflitto con questa ragionevole aspettativa. Pertanto, quando si installano prodotti video in aree pubbliche, occorre darne avviso in una modalità ragionevole ed efficace e chiarirne il raggio di monitoraggio. Per le aree non pubbliche invece, al momento dell'installazione dei prodotti video occorre valutare i diritti e gli interessi delle terze parti, compreso a titolo esemplificativo e non limitativo, installare prodotti video solo dopo aver ottenuto il consenso delle parti interessate e non installare prodotti video altamente invisibili.

2. Lo scopo dei prodotti video è registrare attività reali in tempo, spazio e condizioni specifiche. Pertanto, ogni utente dovrà prima ragionevolmente definire i propri diritti in tale ambito specifico, al fine di evitare di ledere l'immagine, la privacy o altri diritti legittimi di terzi.

3. Durante l'uso dei prodotti video, i dati di immagini video ottenuti da scene reali continueranno a essere generati, inclusa una grande quantità di dati biologici (come ad esempio le immagini facciali), e tali dati potrebbero essere ulteriormente applicati o rielaborati. I prodotti video stessi non possono distinguere come utilizzare correttamente i dati unicamente in base alle immagini catturate. Il risultato dell'utilizzo dei dati dipende quindi dalle modalità e dalle finalità di utilizzo dei titolari del trattamento. Pertanto, i titolari del trattamento non solo devono rispettare tutte le leggi e i regolamenti applicabili e gli altri requisiti normativi, ma devono anche rispettare le norme internazionali, la morale sociale, la buona morale, le pratiche comuni e altri requisiti non obbligatori, e rispettare la privacy individuale, l'immagine e altri diritti e interessi.

4. I diritti, i valori e le altre richieste delle varie parti interessate dovrebbero essere sempre presi in considerazione durante il trattamento dei dati video generati continuamente dai prodotti video. A tal proposito, la sicurezza dei prodotti e la protezione dei dati sono estremamente cruciali. Pertanto, ogni utente finale e responsabile del trattamento dei dati deve adottare tutte le misure ragionevoli e necessarie per garantire la sicurezza dei dati ed evitare perdite di dati, divulgazione e uso improprio, incluse, a titolo esemplificativo e non limitativo, l'impostazione del controllo di accesso e la selezione di un ambiente di rete adatto (Internet o Intranet) a cui collegare i prodotti video, stabilendo e ottimizzando costantemente la sicurezza della rete.

5. I prodotti video hanno dato un grande contributo al miglioramento della sicurezza sociale in tutto il mondo e riteniamo che anche questi prodotti svolgeranno un ruolo attivo in più aspetti della vita sociale. Qualsiasi abuso dei prodotti video in violazione dei diritti umani o in favore di attività criminali è contrario all'intento originario di innovazione tecnologica e sviluppo del prodotto. Pertanto, ciascun utente deve stabilire un meccanismo di valutazione e tracciamento dell'applicazione del proprio prodotto per garantire che ogni prodotto sia utilizzato in modo corretto, ragionevole e in buona fede.

# <span id="page-14-0"></span>**INFORMAZIONI PER ABITAZIONI PRIVATE**

1. Raccolta differenziata dei dispositivi di scarto: I dispositivi elettrici ed elettronici che devono essere rottamati si chiamano dispositivi di scarto. I proprietari di dispositivi di scarto devono smaltirli con la raccolta differenziata separatamente rispetto ai normali rifiuti urbani. In particolare, i dispositivi di scarto non devono essere smaltiti con i normali rifiuti domestici, ma con una speciale raccolta presso appositi centri di reso e riciclo.

2. Batterie normali e ricaricabili e lampade: I proprietari di dispositivi di scarto devono, di regola, smaltire le batterie normali e quelle ricaricabili, che non sono inserite nei dispositivi di scarto e che possono essere rimosse dai dispositivi di scarto senza essere distrutte, separatamente dai dispositivi di scarto, prima di consegnarle agli appositi centri di raccolta. Questa regola non si applica se il dispositivo di scarto è predisposto per il riutilizzo con la collaborazione dell'ente preposto alla gestione dei rifiuti urbani.

3. Opzioni per il reso dei dispositivi di scarto: I proprietari di dispositivi di scarto utilizzati in abitazioni private possono smaltirli gratuitamente presso i punti di raccolta predisposti dall'ente pubblico preposto alla gestione dei rifiuti urbani o presso i punti di reso messi a disposizione da produttori o distributori, ai sensi della Legge sui dispositivi elettrici ed elettronici. I negozi di dispositivi elettrici ed elettronici con una superficie di vendita di almeno 400 m² e i negozi al dettaglio che offrono anche prodotti elettrici ed elettronici diverse volte all'anno o in modo permanente sul mercato, dotati di una superficie di vendita di almeno 800 m², sono tenuti ad accettare il reso dei dispositivi di scarto. Questa norma si applica anche in caso di distribuzione di detti dispositivi usando metodi di spedizione a distanza, se l'area di stoccaggio e spedizione dedicata a dispositivi elettrici ed elettronici è di almeno 400 m² o se l'area totale di stoccaggio e spedizione è di almeno 800 m². I distributori dovranno, in linea di principio, garantire la possibilità di reso di detti dispositivi di scarto, fornendo opportune strutture di raccolta a una distanza ragionevole per i rispettivi utenti finali. La possibilità di reso gratuito dei dispositivi di scarto si applica anche per i distributori che sono obbligati ad accettarne il reso se, tra le altre condizioni, essi prevedono la consegna all'utente finale di un nuovo dispositivo simile all'originale, che svolge essenzialmente le stesse funzioni.

4. Avviso sulla privacy: Spesso i dispositivi di scarto contengono dati personali sensibili. Questo accade in particolar modo per dispositivi informatici e di telecomunicazioni, quali computer e smartphone. Nell'interesse degli utenti, ricordiamo che è responsabilità dell'utente finale rimuovere eventuali dati sensibili dai dispositivi di scarto prima di procedere al loro smaltimento.

5. Significato del simbolo "Cestino dei rifiuti sbarrato": Il simbolo di un cestino dei rifiuti sbarrato rappresentato su dispositivi elettrici ed elettronici indica che il dispositivo in questione deve essere smaltito separatamente dai normali rifiuti urbani alla fine del suo ciclo di vita.